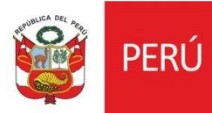

**Sistema Quipu Web MINC-SQW**

Versión 1.0

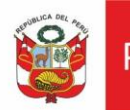

#### **HISTORIAL DE REVISIONES**

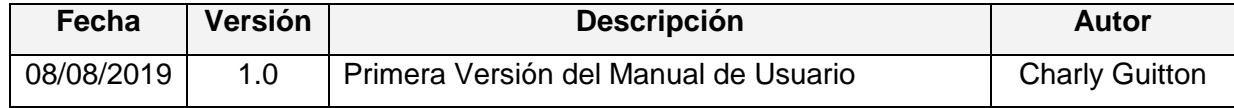

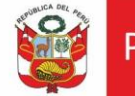

Ministerio de Cultura PFRU

## **1. INTRODUCCIÓN**

El presente manual describe los pasos necesarios que deberá seguir las diferentes áreas para el flujo de gasto del Ministerio de Cultura.

## **2. OBJETIVO**

El presente documento tiene como objetivo detallar la funcionalidad del Sistema QUIPU Web para el proceso de flujo de gasto del Ministerio de Cultura.

## **3. ALCANCE**

El presente documento tiene como alcance el flujo del gasto en los usuarios de la Sede Central, así como los usuarios de las DDCs.

## **4. INGRESO AL SISTEMA**

Solo personal autorizado puede acceder al sistema a través de la Intranet del Ministerio de Cultura<http://intranet.cultura.gob.pe/>y dar click en la opción Quipu Web.

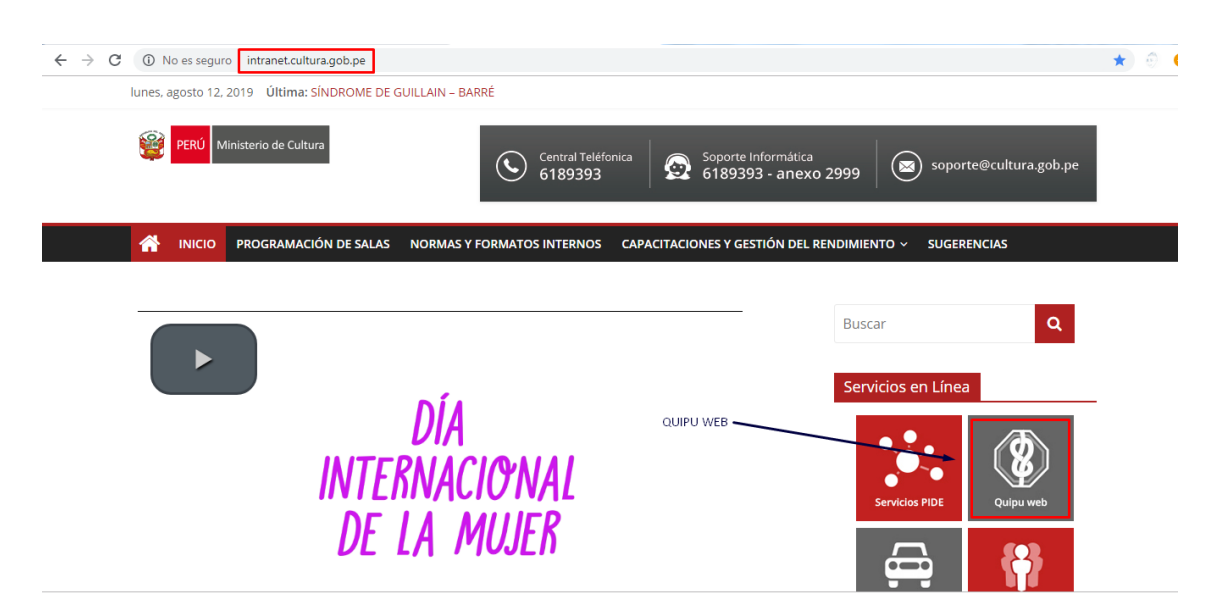

#### Fig. N° 1. Intranet Ministerio de Cultura

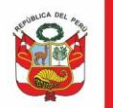

O mediante el acceso directo del sistema QUIPU<http://quipu.cultura.gob.pe/>

El sistema mostrará una ventana de acceso, en la cual ingresará las credenciales correspondientes otorgadas por el Ministerio de Cultura.

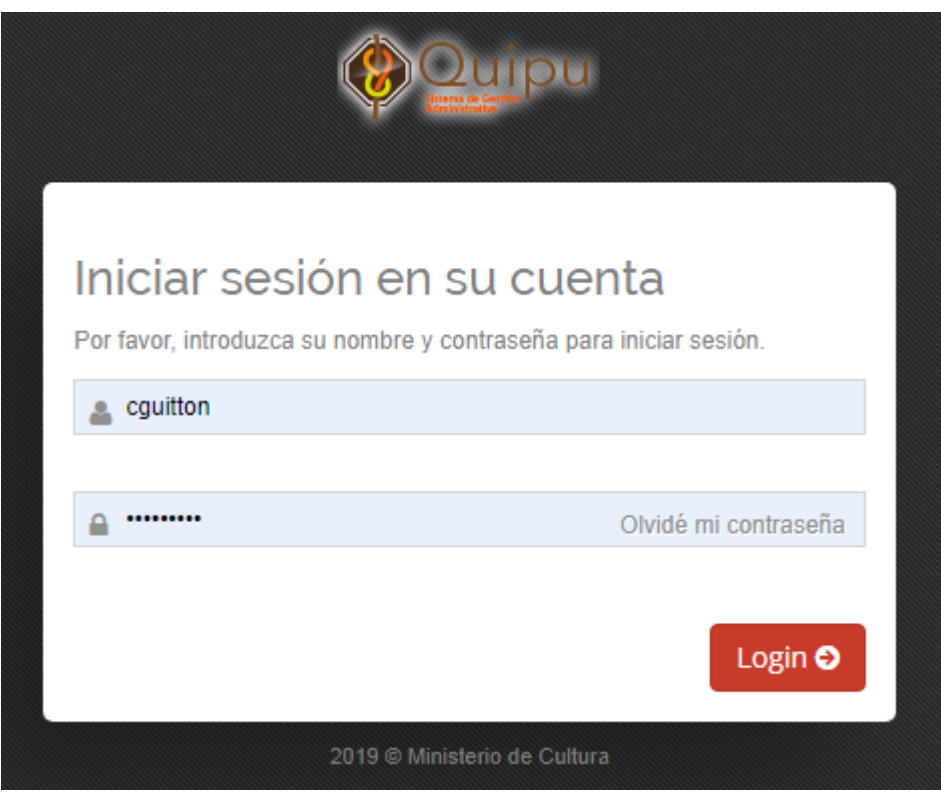

Fig. N° 2. Ventana de Acceso Sistema QUIPU

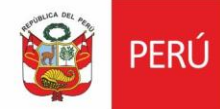

## **Menú: TESORERÍA**

## **1. RECAUDACIÓN**

## **1.1. Ingresos por Caja**

Seleccionar Tesorería / Recaudación / Ingresos por Caja

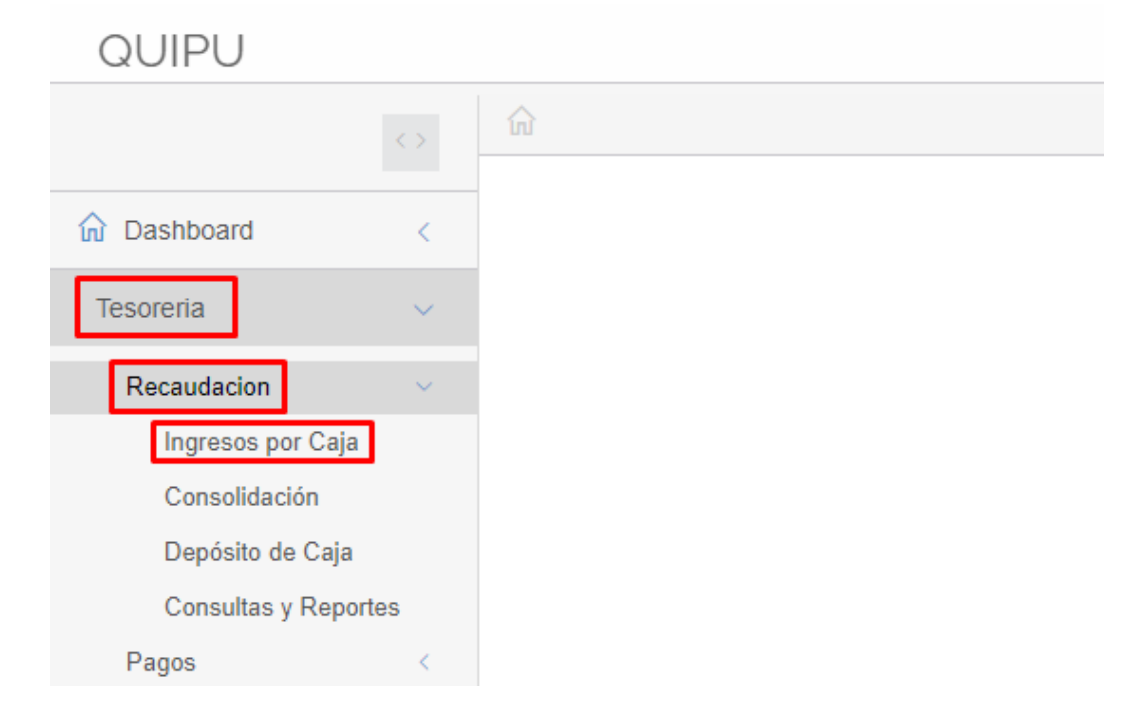

## Seleccionar el TIPO DE DOCUMENTO y click en el botón NUEVO

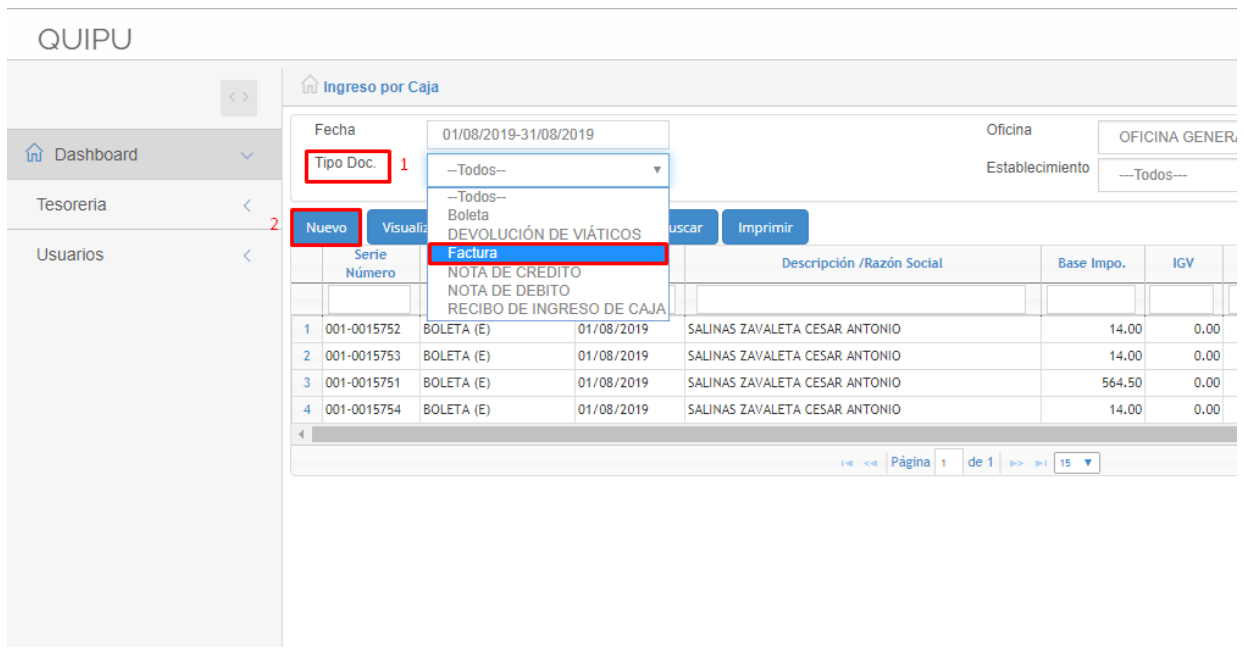

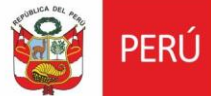

#### **Seleccionar al PROVEEDOR:**  Click en botón BUSCAR

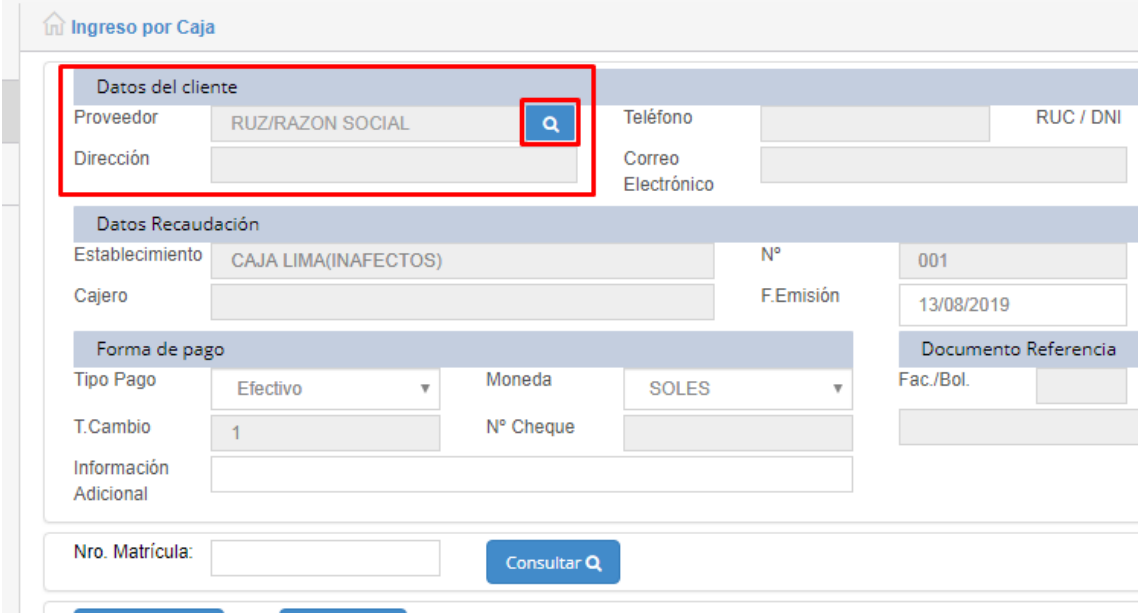

#### *La búsqueda puede hacerse por código, Nombres, RUC o DNI* Ingresar parte del nombre del proveedor y luego presionar la tecla ENTER

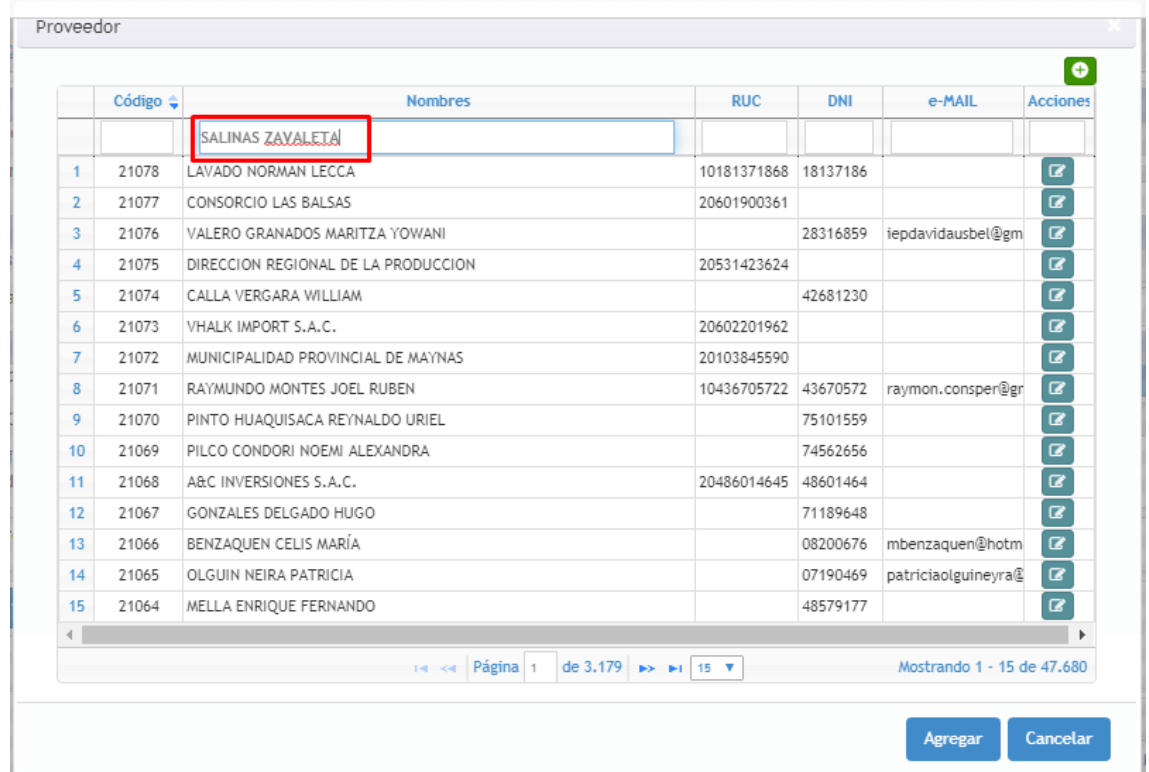

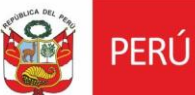

Click en el nombre del proveedor para seleccionarlo. Luego click en botón AGREGAR.

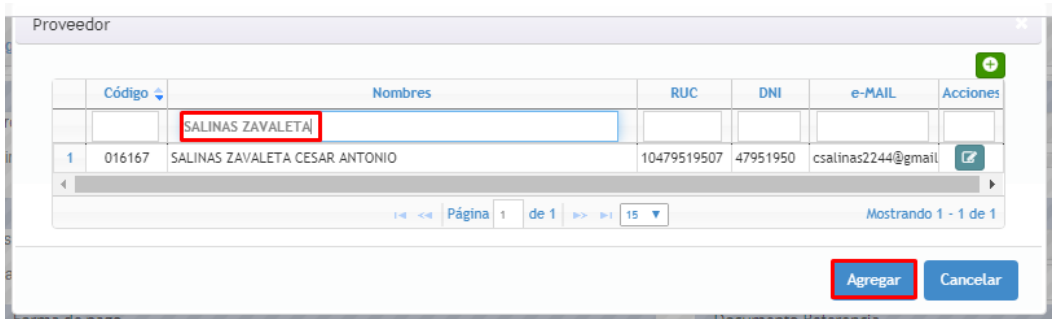

Seleccionar la Forma de Pago y escribir la información adicional. Click en el botón AGREGAR (ingresa a Conceptos de Pago)

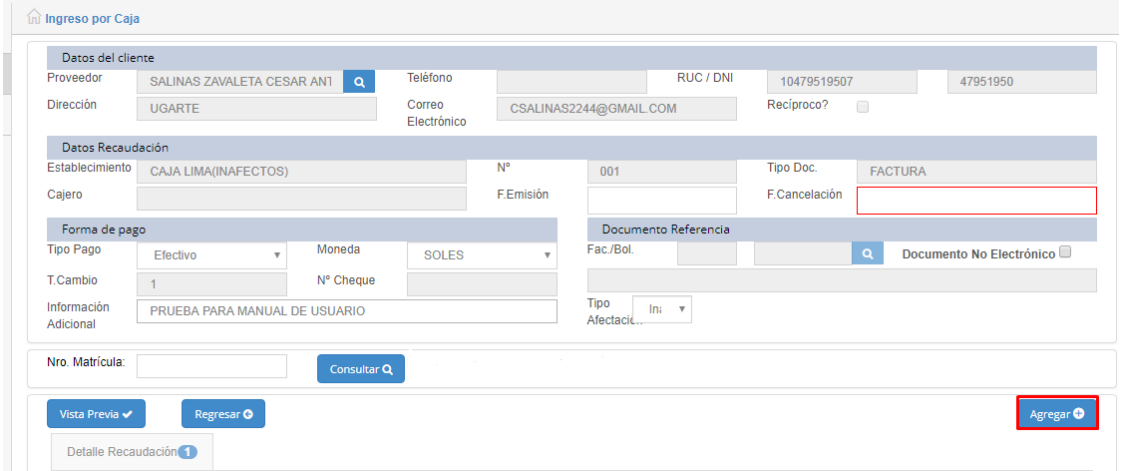

Click en los checkbox para seleccionar los conceptos y luego en el botón AGREGAR.

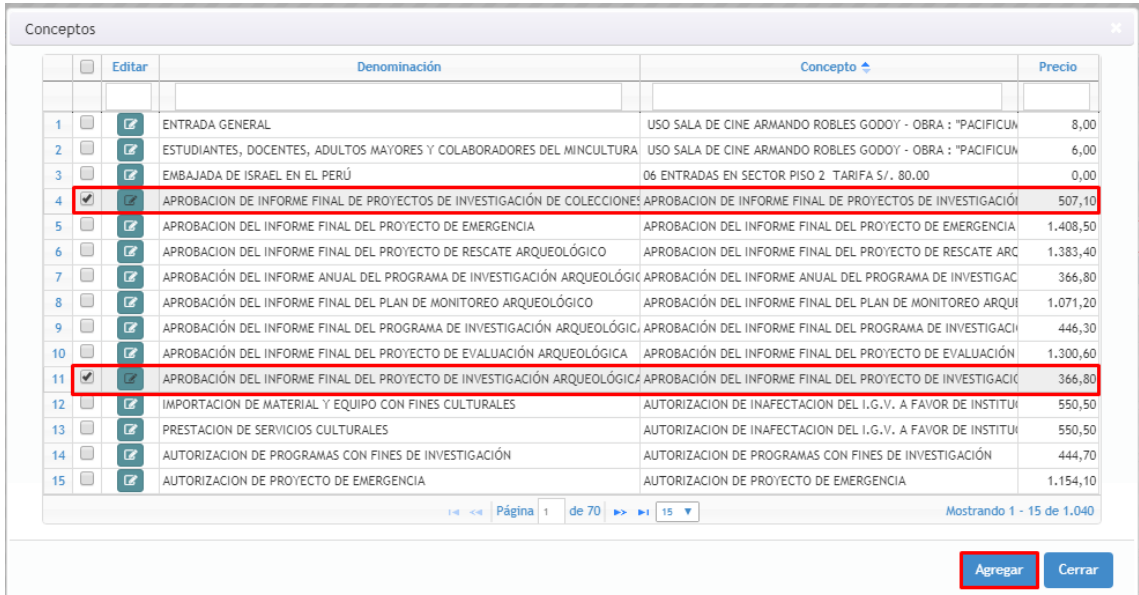

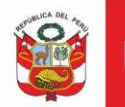

## Click en VISTA PREVIA

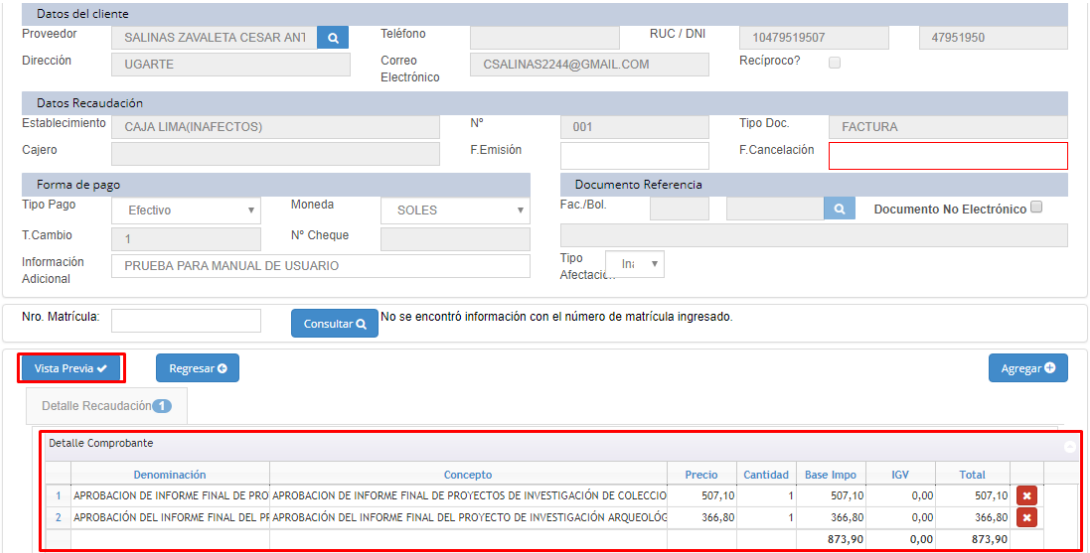

#### VISTA PREVIA DE LA FACTURA.

Revise los datos del cliente, los conceptos y montos, una vez emitido el documento NO PODRÁ SER MODIFICADO.

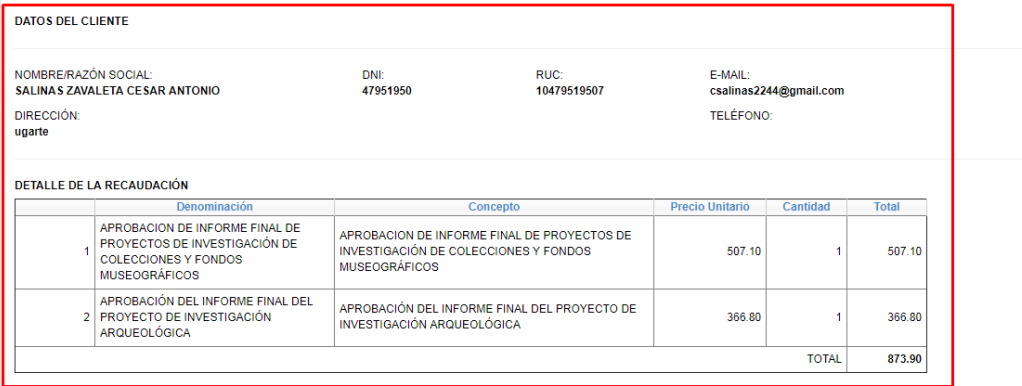

#### Click en botón IMPRIMIR

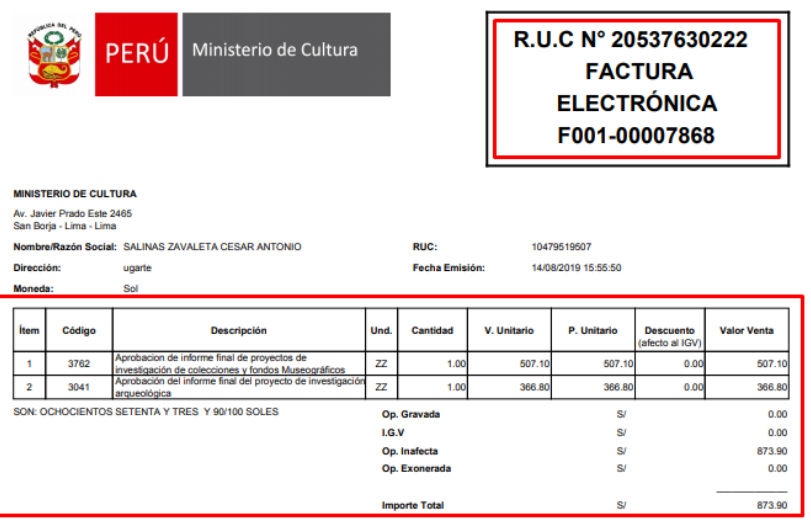

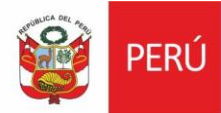

#### **VISUALIZAR DETALLE**

Una vez generado el documento, se puede visualizar el detalle, sin poder modificar.

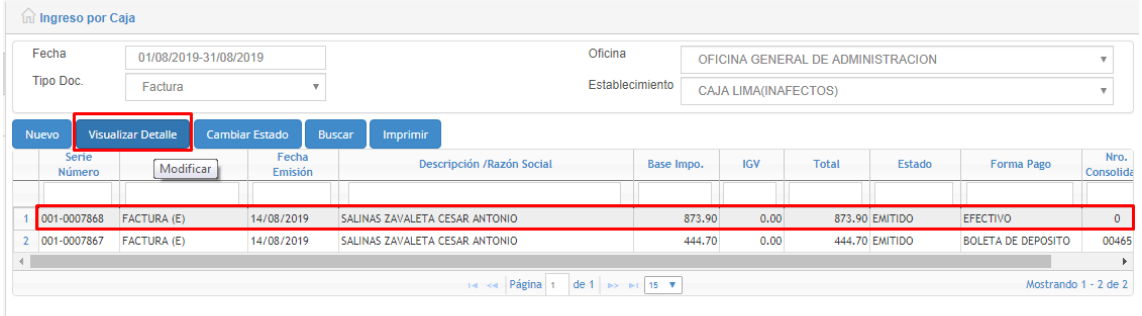

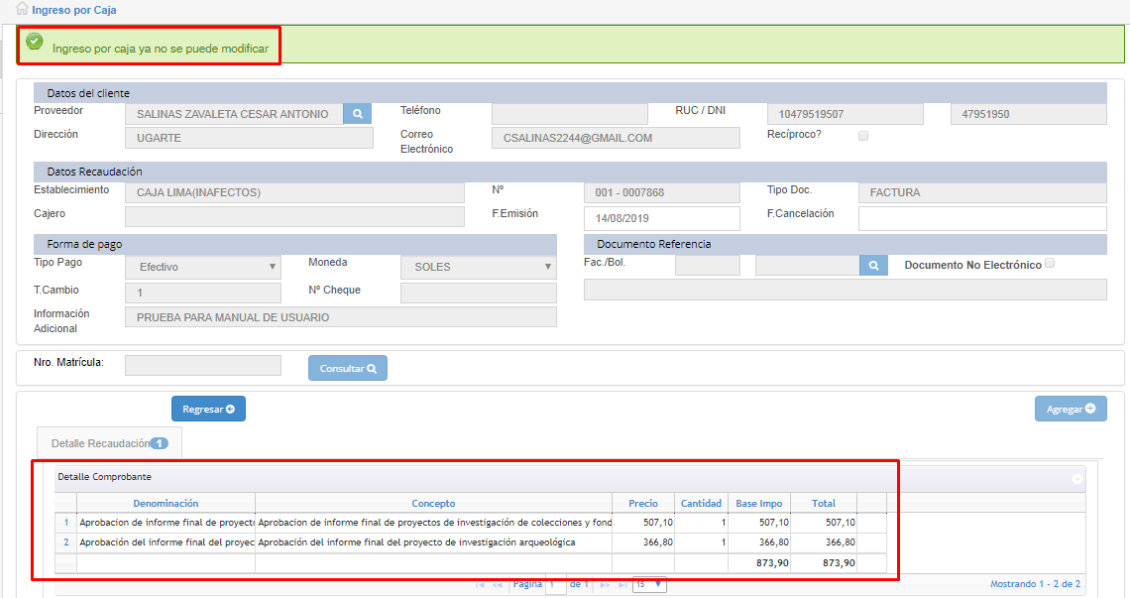

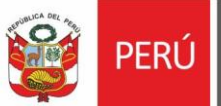

## **ANULAR DOCUMENTO**

Seleccionar documento a anular y hacer click en botón CAMBIAR ESTADO

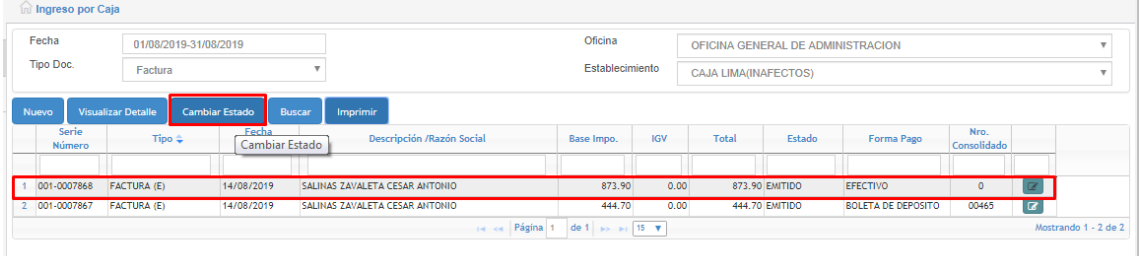

#### Seleccionar estado ANULAR y hacer click en botón ACEPTAR.

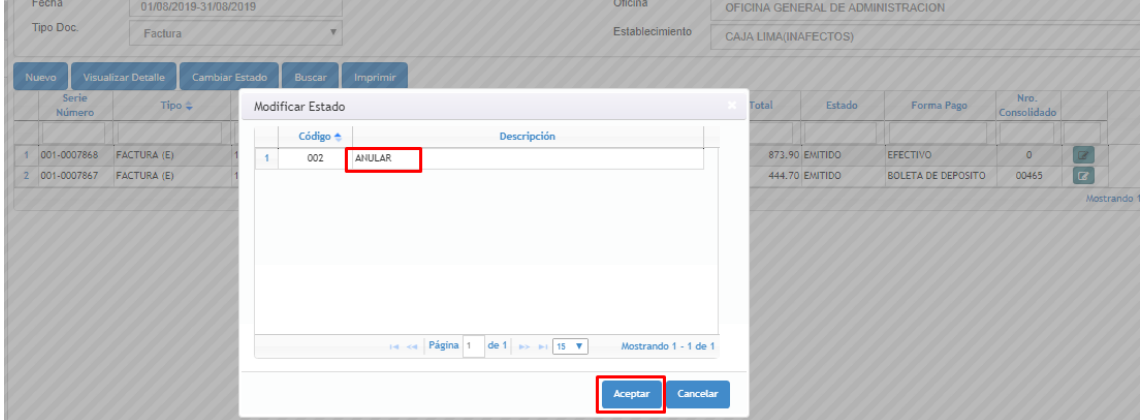

Escribir la observación y hacer click en botón ACEPTAR.

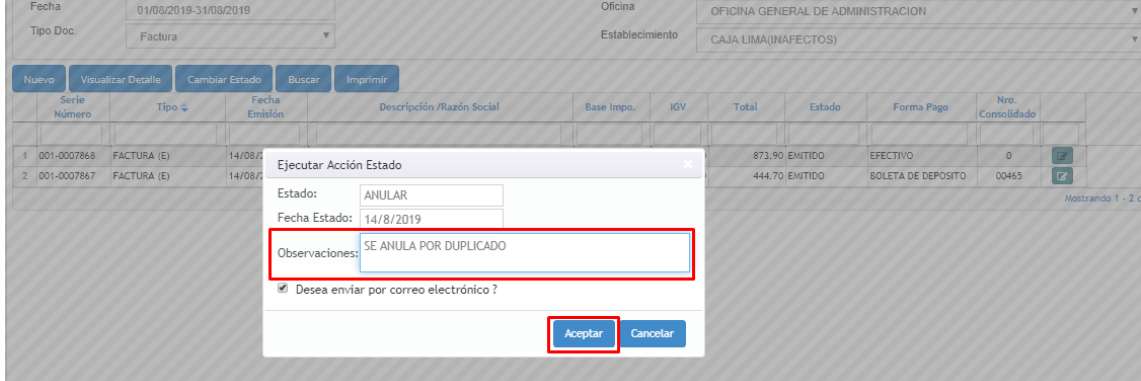

Se procesó el documento con éxito visualizándose el mismo en estado ANULADO.

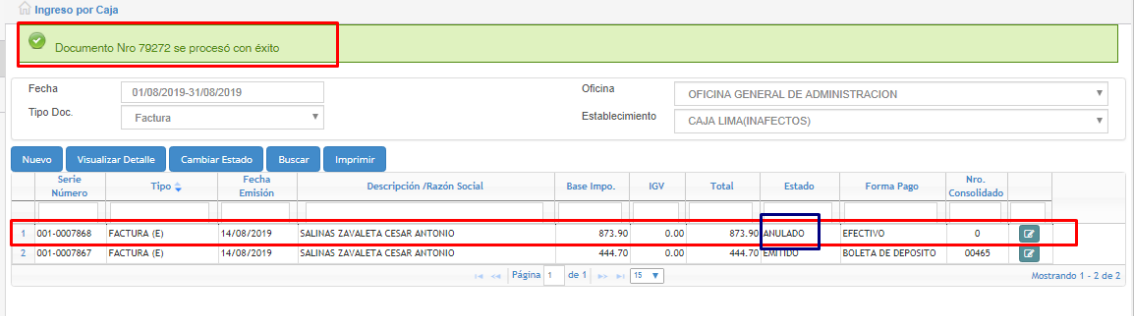

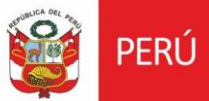

## **INGRESAR NUEVO PROVEEDOR**

#### Seleccionar cruz verde

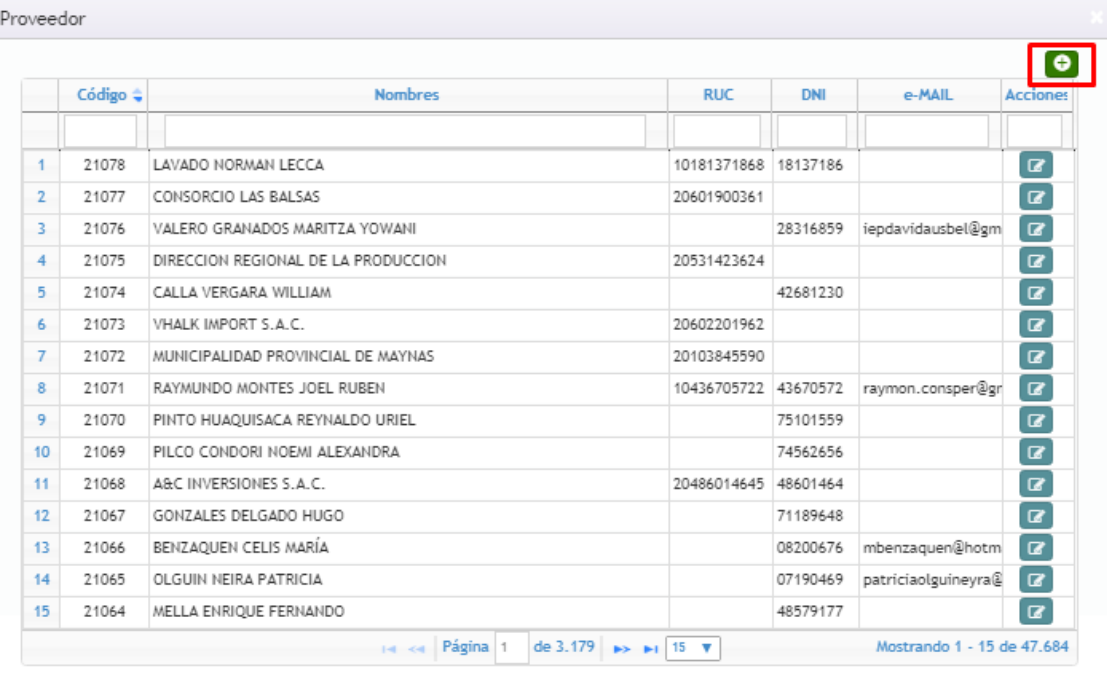

Agregar Cancelar

#### Llenar todos los campos obligatorios de la información del proveedor

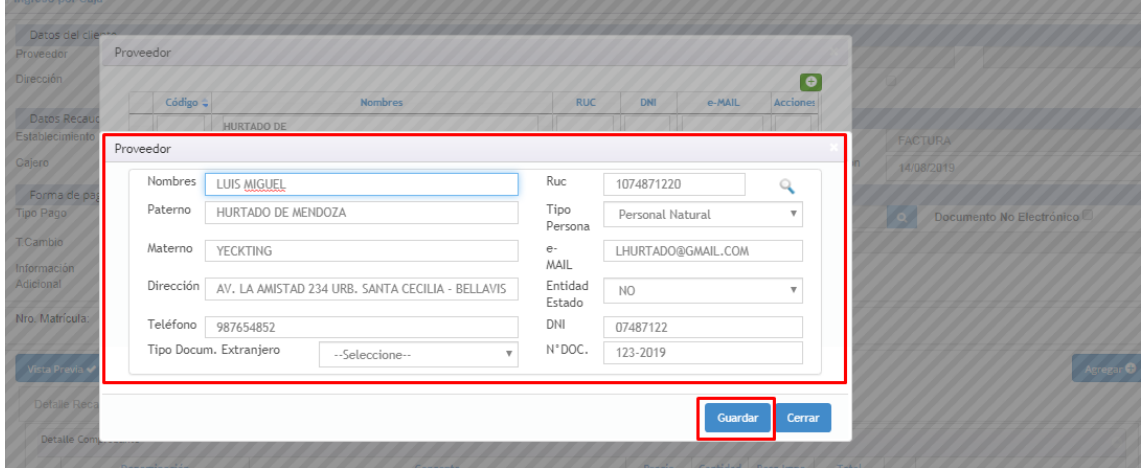

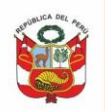

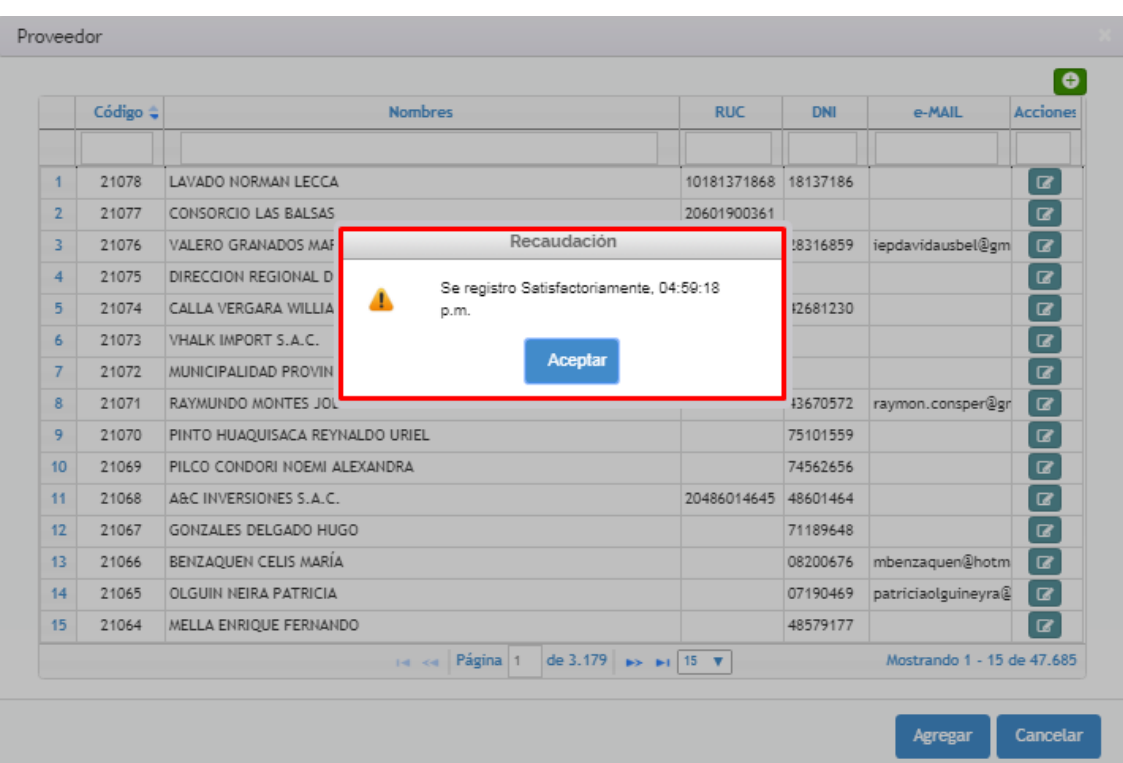

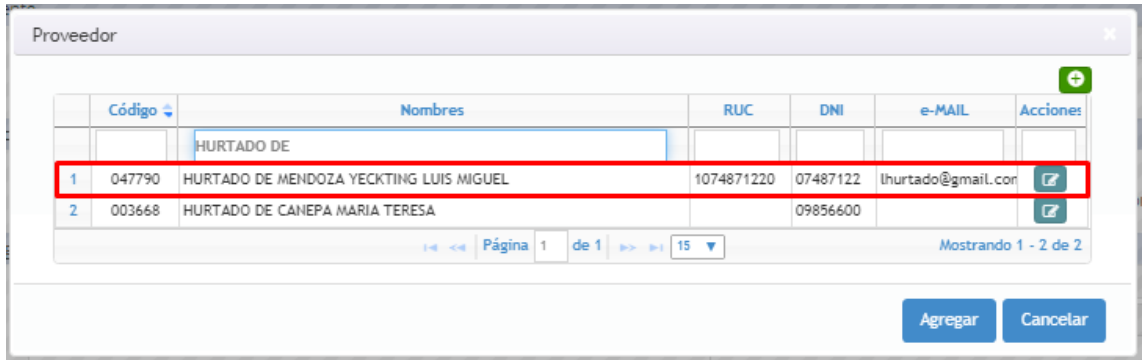

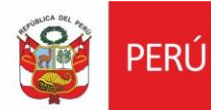

## **1.2. Consolidación**

Seleccionar Tesorería / Recaudación / Consolidación

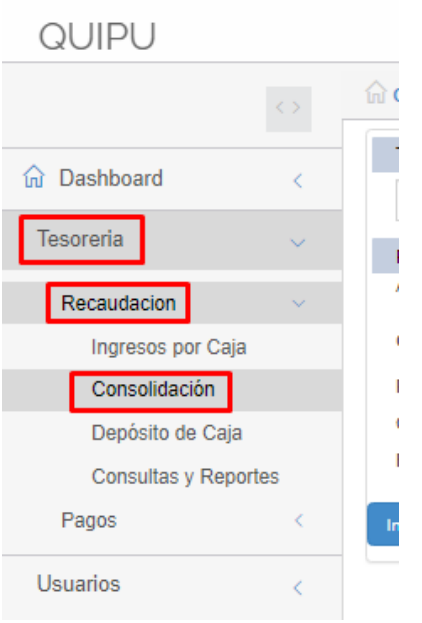

Seleccionar botón CONSOLIDAR para generar nuevo:

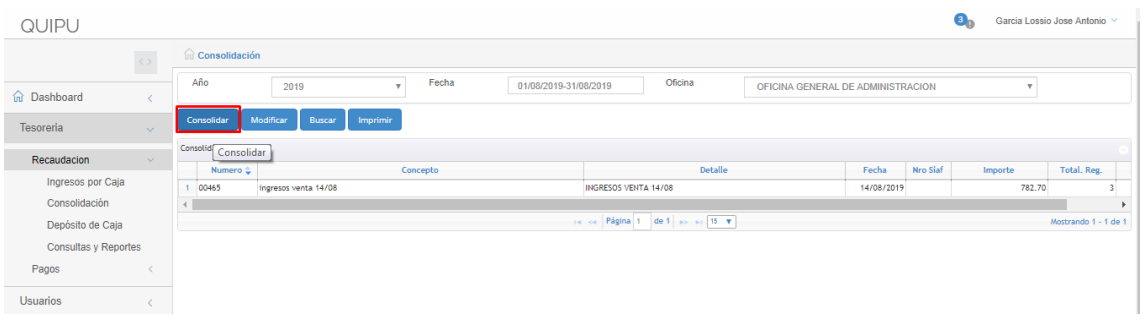

Llenar los campos CONCEPTO y DETALLE. Hacer click en botón AGREGAR.

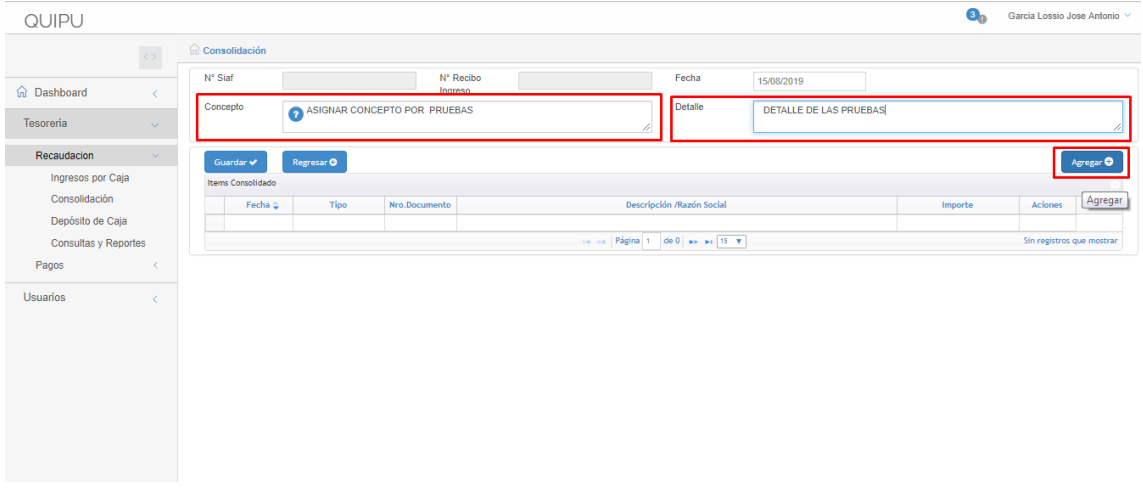

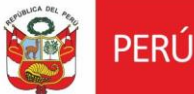

Hacer click en los checklist a ingresar, y hacer click en botón AGREGAR

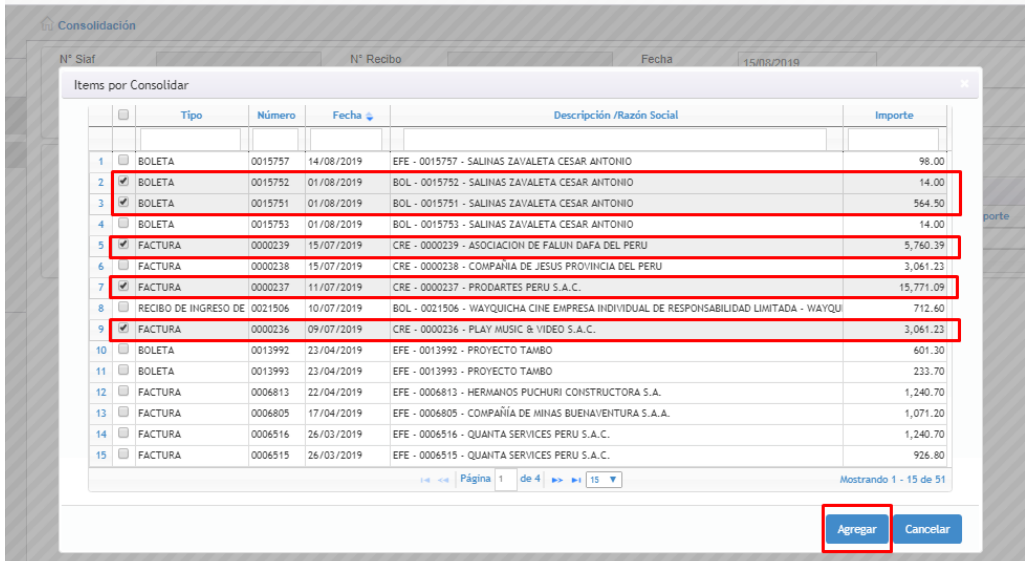

Se agregan los documentos escogidos previamente, y hacer click en botón GUARDAR.

Para anular la consolidación, hacer click en botón REGRESAR.

Para eliminar alguno de los documentos hacer click en botón x y si se

quiere ver el detalle del documento hacer click en el botón  $\boxed{Q}$ .

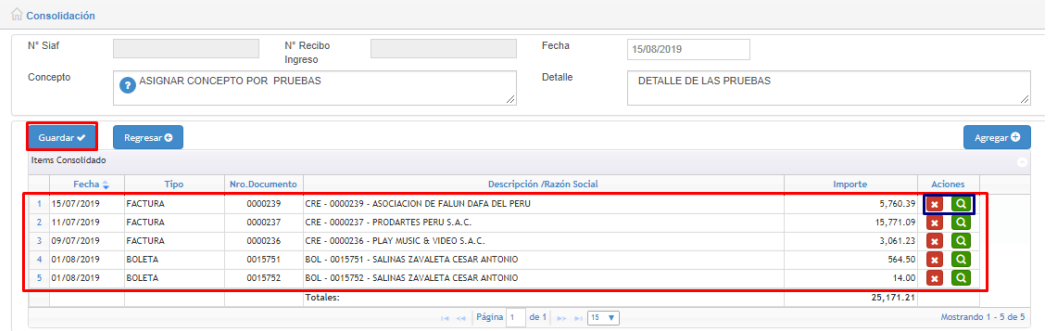

En la siguiente ventana, click en ACEPTAR

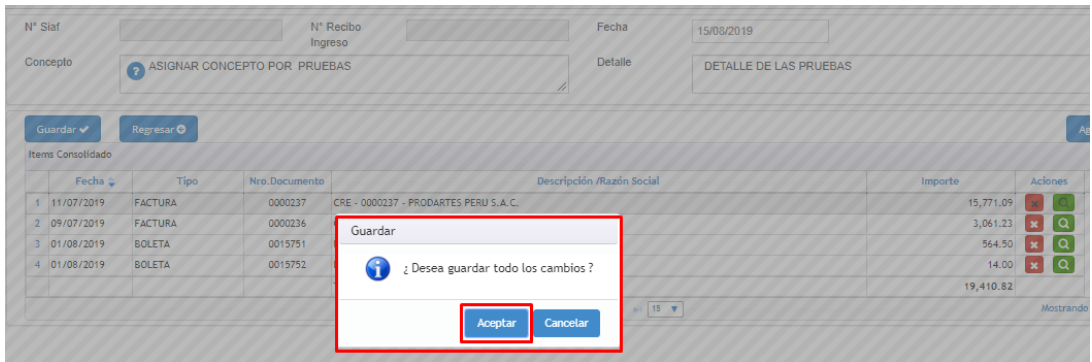

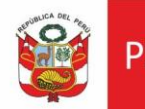

## Se generó la consolidación:

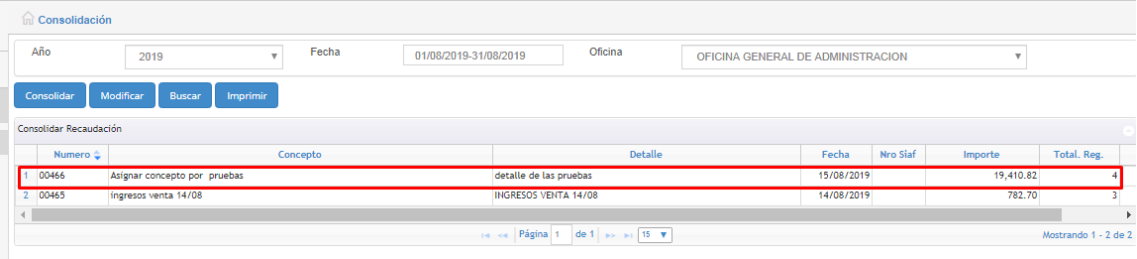

#### Para hacer cambios, click en botón MODIFICAR

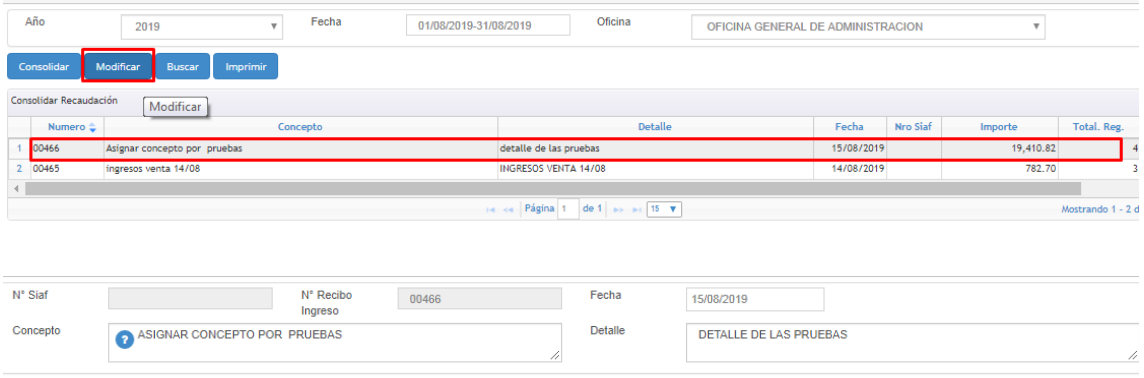

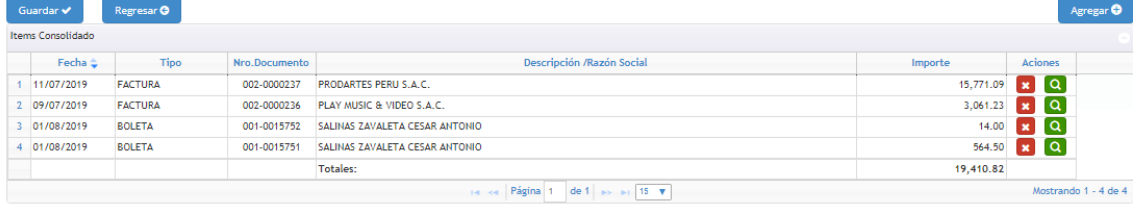

#### Para imprimir, click en botón IMPRIMIR

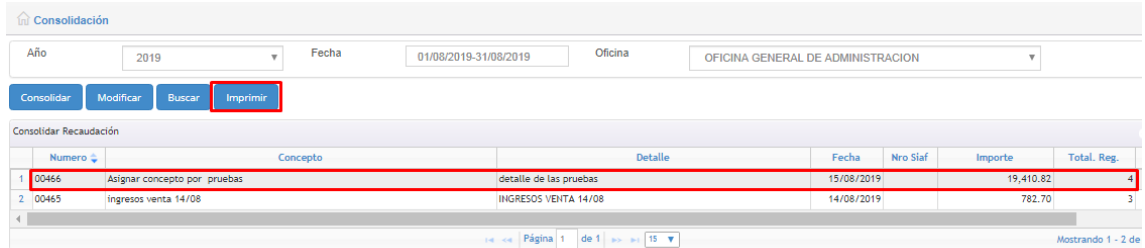

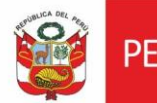

#### Descarga archivo pdf y luego seleccionar imprimir

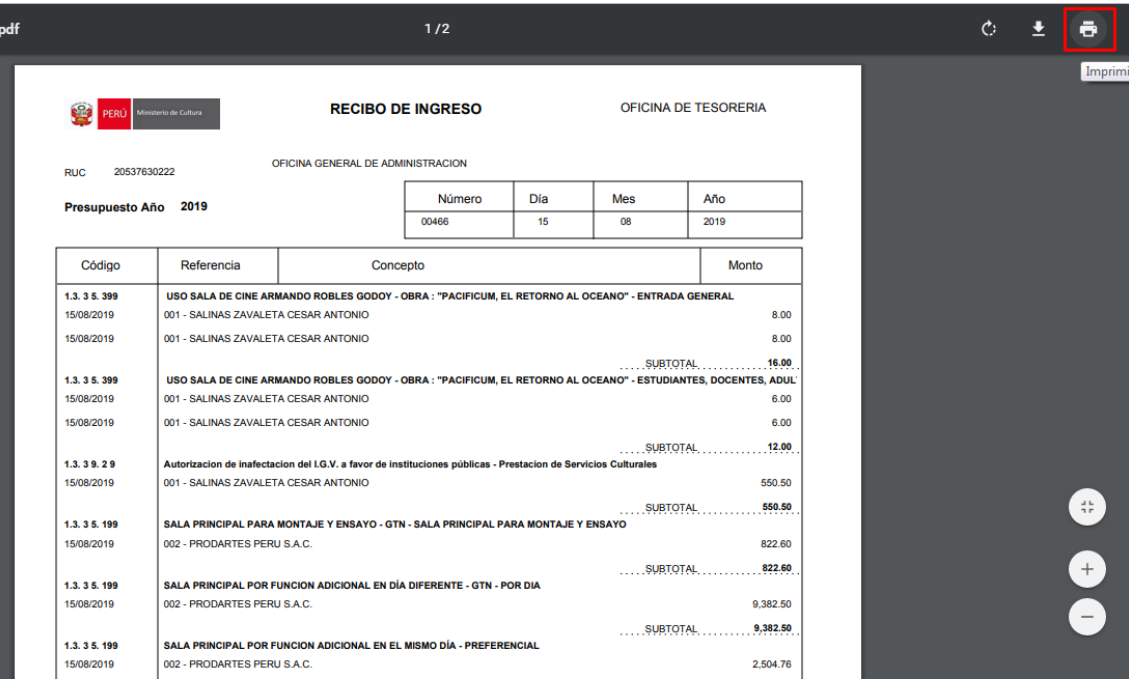

## **1.3. Depósito de Caja**

Seleccionar Tesorería / Recaudación / Depósito de Caja

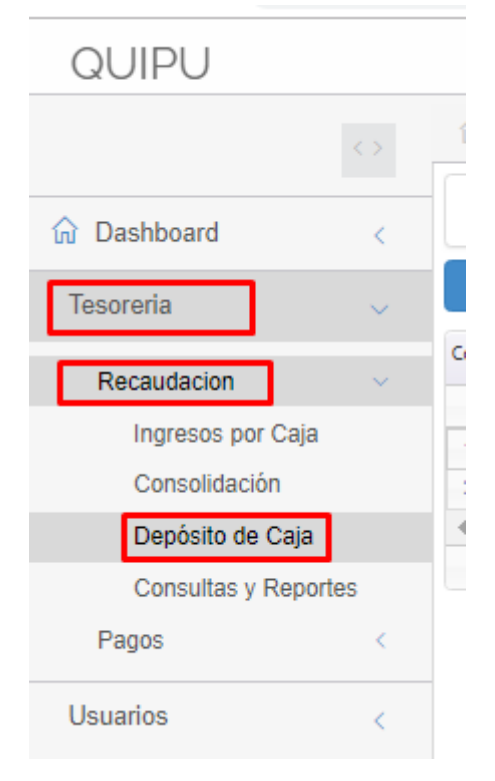

![](_page_16_Picture_0.jpeg)

#### Click en botón NUEVO para generar un nuevo depósito de caja.

![](_page_16_Picture_48.jpeg)

#### Llenar los campos BANCO, CUENTA y **N° PAPELETA**, y hacer click en botón AGREGAR.

![](_page_16_Picture_49.jpeg)

#### Seleccionar los ítems que se van a utilizar y hacer click en el botón AGREGAR.

![](_page_16_Picture_50.jpeg)

![](_page_17_Picture_0.jpeg)

18,832.32

Mostrando 1 - 2 de 2

Se genera un nuevo depósito de caja, con los ítems escogidos. Se puede eliminar alguno de ellos haciendo click en la (x)

![](_page_17_Picture_65.jpeg)

 $\left\vert \left\vert \alpha \right\vert \geq \alpha \right\vert \left\vert \right\vert \text{Página} \left\vert \left\vert 1 \right\vert \right\vert \left\vert \text{de 1} \right\vert \left\vert \left\vert \left\vert \text{do} \right\vert \right\vert \left\vert \text{h} \right\vert \right\vert \left\vert \text{T} \right\vert \left\vert \text{T} \right\vert \right\vert$ 

#### Se selecciona el botón GUARDAR:

PRODARTES PERU S.A.C. Totales:

![](_page_17_Picture_66.jpeg)

#### Click en botón ACEPTAR

![](_page_17_Picture_67.jpeg)

![](_page_18_Picture_0.jpeg)

#### Se generó el nuevo depósito de caja

![](_page_18_Picture_44.jpeg)

## **1.4. Consultas y Reportes**

Seleccionar: Tesorería / Recaudación / Consultas y Reportes

Para exportar los reportes de los ingresos, ir a la opción "Consultas y Reportes":

![](_page_18_Picture_45.jpeg)

![](_page_19_Picture_0.jpeg)

El sistema mostrará la siguiente venta:

![](_page_19_Picture_44.jpeg)

La ventana está dividida en dos secciones, la primera "**Tipos de Reporte**", en la cual se seleccionará el reporte que desee generar y entre los cuales tenemos los siguientes:

![](_page_19_Picture_45.jpeg)

![](_page_20_Picture_0.jpeg)

Luego de seleccionar el tipo de reporte, se actualizará la segunda sección "**Parámetros**", en la cual solo se visualizarán los filtros que se necesitan para generar el reporte.

![](_page_20_Picture_54.jpeg)

Finalmente después de haber seleccionado el tipo de reporte e ingresar o seleccionar los parámetros solicitados, tendrá dos opciones, la primera es imprimir el reporte en PDF y la segunda exportar el reporte en EXCEL, esto podrá realizar haciendo clic en los botones "Imprimir" o "Excel" respectivamente.

![](_page_21_Picture_0.jpeg)

## **2. PAGOS**

Seleccionar Tesorería / Pagos / Comprobantes de Retención

![](_page_21_Picture_55.jpeg)

#### Hacer click en botón NUEVO

![](_page_21_Picture_56.jpeg)

Se escribe el RUC del proveedor y se hace click en la lupa, jala Razón Social y Dirección. Se tiene que llenar los otros campos y hacer click en botón AGREGAR

![](_page_21_Picture_57.jpeg)

 $\mathbf{C}$  García Lossio Jose Antonio  $\vee$ 

![](_page_22_Picture_0.jpeg)

Se llenan todos los campos de Datos Comprobante y se hace click en botón AGREGAR.

![](_page_22_Picture_44.jpeg)

#### Se agrega el nuevo ítem, para grabar dar click en botón GUARDAR

![](_page_22_Picture_45.jpeg)

![](_page_22_Picture_46.jpeg)

Sale ventana para confirmar, dar click en botón ACEPTAR.

![](_page_23_Picture_0.jpeg)

![](_page_23_Picture_36.jpeg)

Para imprimir los comprobantes de retención, se selecciona el comprobante y se hace click en botón IMPRIMIR.

![](_page_23_Picture_37.jpeg)

Se visualiza en pdf

![](_page_24_Picture_0.jpeg)

#### **Menú: PRESUPUESTO**

## **1. EJECUCIÓN PRESUPUESTAL**

#### **1.1. Certificaciones Presupuestales**

Seleccionar Presupuesto / Ejecución Presupuestal / Certificaciones Presupuestales Hacer click en el botón NUEVO

![](_page_24_Picture_60.jpeg)

#### Hacer click en botón AGREGAR

![](_page_24_Picture_61.jpeg)

![](_page_25_Picture_0.jpeg)

Llenar todos los campos de Marco Partida y hacer click en AGREGAR

![](_page_25_Picture_54.jpeg)

Se cargó la información llenada en DETALLE PRESUPUESTAL. Haciendo click en Editar, se puede modificar la Fuente de Financiamiento, Secuencia Funcional y Naturaleza del Gasto (clasificador).

![](_page_25_Picture_55.jpeg)

No olvidar llenar los campos en blanco y seleccionar las opciones necesarias DATOS DE LA CERTIFICACIÓN PRESUPUESTAL. Dar click en GUARDAR.

![](_page_25_Picture_56.jpeg)

![](_page_26_Picture_0.jpeg)

Automáticamente me verifica si tengo saldo en la fuente de financiamiento, secuencia funcional y naturaleza de gasto escogido. Si no tengo saldo sale:

![](_page_26_Picture_44.jpeg)

#### Aceptar, se visualiza que no hay saldo

![](_page_26_Picture_45.jpeg)

#### En SEGUIMIENTO DE CERTIFICADO, se ven los estados del certificado.

![](_page_26_Picture_46.jpeg)

## **1.2. Transferencias Presupuestales**

#### Seleccionar Presupuesto / Ejecución Presupuestal / Transferencias **Presupuestales**

Hacer click en el botón NUEVO

![](_page_27_Picture_87.jpeg)

Primero, llenar todos los campos de Datos Generales de la Transferencia / Ampliación (concepto y observaciones).

Segundo, seleccionar la Fuente de Financiamiento y la Secuencia Funcional y hacer click en botón BUSCAR, para visualizar los saldos actuales.

Tercero, el Detalle de la Transferencia / Ampliación se llena de dos formas:

- Seleccionando con doble click directamente en el clasificador que tiene saldo y el clasificador al que se quiere agregar, indicando la cantidad.
- Usando el botón AGREGAR y luego llenar todos los campos.

![](_page_27_Picture_88.jpeg)

![](_page_28_Picture_0.jpeg)

Una vez agregado el detalle de la transferencia, hacer click en botón GUARDAR.

![](_page_28_Picture_43.jpeg)

#### Hacer click en botón ACEPTAR

![](_page_28_Picture_44.jpeg)

## Se visualiza el nuevo ítem

![](_page_28_Picture_45.jpeg)

![](_page_29_Picture_0.jpeg)

Según lo que se desee realizar, se selecciona el ítem y a continuación se hace click en el botón respectivo.

![](_page_29_Picture_43.jpeg)

#### MODIFICAR

![](_page_29_Picture_44.jpeg)

## CAMBIAR ESTADO

![](_page_29_Picture_45.jpeg)

![](_page_30_Picture_0.jpeg)

Ministerio de Cultura

Secretaría General

Oficina General de<br>Estadística y Tecnologías de la<br>Información y Comunicación

## IMPRIMIR

![](_page_30_Picture_34.jpeg)

## ENVIAR CORREO

![](_page_30_Picture_35.jpeg)

## **1.3. Consultas de Saldo Presupuestal**

Seleccionar Presupuesto / Ejecución Presupuestal / Consulta Saldos Escoger el año, mes, oficina, fuente de financiamiento y hacer click en el botón BUSCAR

![](_page_31_Picture_61.jpeg)

#### Se aprecia el detalle de los saldos de la oficina seleccionada

![](_page_31_Picture_62.jpeg)

Hacer click en botón IMPRIMIR, descarga archivo en pdf el reporte y luego mando a imprimir.

![](_page_31_Picture_63.jpeg)

![](_page_32_Picture_0.jpeg)

## Hacer click en botón EXPORTAR, descarga archivo en Excel.

![](_page_32_Picture_30.jpeg)

![](_page_33_Picture_0.jpeg)

#### **Menú: USUARIOS**

#### **1. PRESUPUESTO**

## **1.1. Cuadro de Necesidades - Formulación**

Seleccionar Usuarios / Presupuesto / Cuadro de Necesidades - Formulación Seleccionar la oficina y hacer click en botón MODIFICAR

![](_page_33_Picture_62.jpeg)

Se escogen los ítems del Catálogo de Bienes y Servicios (3) para agregarlos y en Detalle del Documento (2)

![](_page_33_Picture_63.jpeg)

![](_page_33_Picture_64.jpeg)

![](_page_34_Picture_0.jpeg)

Se selecciona un ítem, se pone la cantidad en el mes deseado y se escoge la frecuencia del pedido y hacer click en botón DISTRIBUIR. Mismo proceso para todos los demás ítems.

![](_page_34_Picture_64.jpeg)

Una vez finalizado hacer click en botón GUARDAR.

## **1.2. Transferencias Presupuestales Solicitud**

Seleccionar Usuarios / Presupuesto / Transferencias Presupuestales Solicitud **Seguir los pasos indicados desde el módulo de Presupuesto.**

![](_page_34_Picture_65.jpeg)

## **1.3. Consulta Saldos Presupuestales**

Seleccionar Usuarios / Presupuesto / Consulta Saldos Presupuestales **Seguir los pasos indicados desde el módulo de Presupuesto.**

![](_page_35_Picture_61.jpeg)

## **1.4. Certificado Presupuestal Solicitud**

Seleccionar Usuarios / Presupuesto / Certificado Presupuestal Solicitud **Seguir los pasos indicados desde el módulo de Presupuesto.**

![](_page_35_Picture_62.jpeg)

![](_page_36_Picture_0.jpeg)

**2. LOGÍSTICA**

## **2.1. Requerimiento Bien/Servicio Registro**

Seleccionar Usuarios / Logística / Requerimiento Bien/Servicio Registro Seleccionar botón NUEVO para generar nuevo servicio

![](_page_36_Picture_63.jpeg)

En Descripción escribir servicio a buscar y va filtrando. Seleccionar el o los ítem(s) adecuado(s) y hacer click en el botón AGREGAR.

![](_page_36_Picture_64.jpeg)

![](_page_37_Picture_0.jpeg)

Se revisa todos los campos del ítem. Se puede modificar la Fuente de Financiamiento y la Secuencia Funcional (click en la lupa).

![](_page_37_Picture_62.jpeg)

ADJUNTAR ARCHIVOS.- Seleccionar la segunda pestaña (1), hacer click en botón AGREGAR (2), click en botón SELECCIONAR ARCHIVO (3) y agregar el archivo solicitado (4). Para finalizar dar click en botón GUARDAR.

![](_page_37_Picture_63.jpeg)

![](_page_38_Picture_0.jpeg)

Ministerio de Cultura

Se acepta:

![](_page_38_Figure_5.jpeg)

#### Si se desea se puede ver el detalle

![](_page_38_Picture_44.jpeg)

## Se agregar el certificado

![](_page_38_Picture_45.jpeg)

![](_page_39_Picture_0.jpeg)

## Seleccionar el certificado y agregar.

![](_page_39_Picture_41.jpeg)

#### Guardar la información cargada

![](_page_39_Picture_42.jpeg)

#### Se efectuó adecuadamente

![](_page_39_Picture_43.jpeg)

![](_page_40_Picture_0.jpeg)

## **2.2. Requerimiento Bien/Servicio Seguimiento**

Seleccionar Usuarios / Logística / Requerimiento Bien/Servicio Seguimiento Escoger los filtros (Año, Mes, Oficina, Tipo) (1) y hacer click en la lupa (2)

![](_page_40_Picture_59.jpeg)

Seleccionar la orden del listado de Orden de Servicio y hacer click en botón ACEPTAR.

![](_page_40_Picture_60.jpeg)

![](_page_41_Picture_0.jpeg)

Se visualiza el requerimiento, requerimiento por ítems y orden generada.

![](_page_41_Picture_70.jpeg)

## **2.3. Requerimiento Bien/Servicio Autorización**

Seleccionar Usuarios / Logística / Requerimiento Bien/Servicio Autorización Si se tuvieran requerimientos para autorizar (en este caso no hay requerimientos para autorizar) se selecciona el requerimiento y se hace click en el botón CAMBIAR ESTADO. A continuación se escoge el estado a cambiar y se acepta.

![](_page_41_Picture_71.jpeg)

## **2.4. Requerimiento Bien/Requerimiento Almacén (PECOSA)**

Seleccionar Usuarios / Logística / Requerimiento Almacén (PECOSA) Hacer click en botón NUEVO.

![](_page_42_Picture_56.jpeg)

## Llenar los campos de CONCEPTO y OBSERVACIÓN. Hacer click en PEDIDO

![](_page_42_Picture_57.jpeg)

#### Hacer click en AGREGAR

![](_page_42_Picture_58.jpeg)

![](_page_43_Picture_0.jpeg)

#### Seleccionar los ítems del Catálogo que se necesitan y hacer click en AGREGAR

![](_page_43_Picture_64.jpeg)

#### Escribir las cantidades y hacer click en GUARDAR

![](_page_43_Picture_65.jpeg)

## **2.5. Requerimiento Bien/Conformidad Orden de Servicio**

Seleccionar Usuarios / Logística / Conformidad Orden de Servicio Seleccionar la orden y hacer click en botón NUEVO.

![](_page_43_Picture_66.jpeg)

![](_page_44_Picture_0.jpeg)

#### Llenar la observación. Seleccionar la lupa:

![](_page_44_Picture_55.jpeg)

#### Seleccionar la programación pendiente y ACEPTAR.

![](_page_44_Picture_56.jpeg)

#### Se hace click en GUARDAR

![](_page_44_Picture_9.jpeg)

#### Cambiar Estado: Se selecciona la conformidad y se hace click en CAMBIAR ESTADO.

![](_page_44_Picture_57.jpeg)

![](_page_45_Picture_0.jpeg)

Se selecciona el estado a cambiar y ACEPTAR.

![](_page_45_Picture_42.jpeg)

#### Hacer click en aceptar en la siguiente ventana.

![](_page_45_Picture_43.jpeg)

#### Se procesó con éxito

![](_page_45_Picture_44.jpeg)

![](_page_46_Picture_0.jpeg)

#### Se puede modificar la conformidad: Botón MODIFICAR

Se puede enviar nuevamente el correo al Director: Botón ENVIAR POR **CORREO** 

#### Se puede imprimir el requerimiento. Botón IMPRIMIR

![](_page_46_Picture_49.jpeg)

![](_page_46_Picture_50.jpeg)